ヘルプ

## Trimble Access™ モニター中

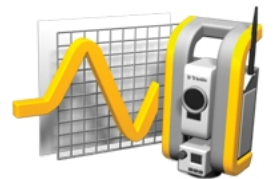

バージョン 2017.11 改訂 A 2018 年 2 月

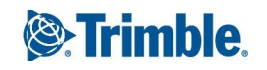

TRANSFORMING THE WAY THE WORLD WORKS

#### 法的情報

Trimble Inc.

[www.trimble.com](http://www.trimble.com/)

#### 著作権と商標

© 2009–2018 年, Trimble Navigation Limited. 版 権所有。

詳しい著作権および商標情報については、Trimble Access ヘルプをご参照ください。

## 目次

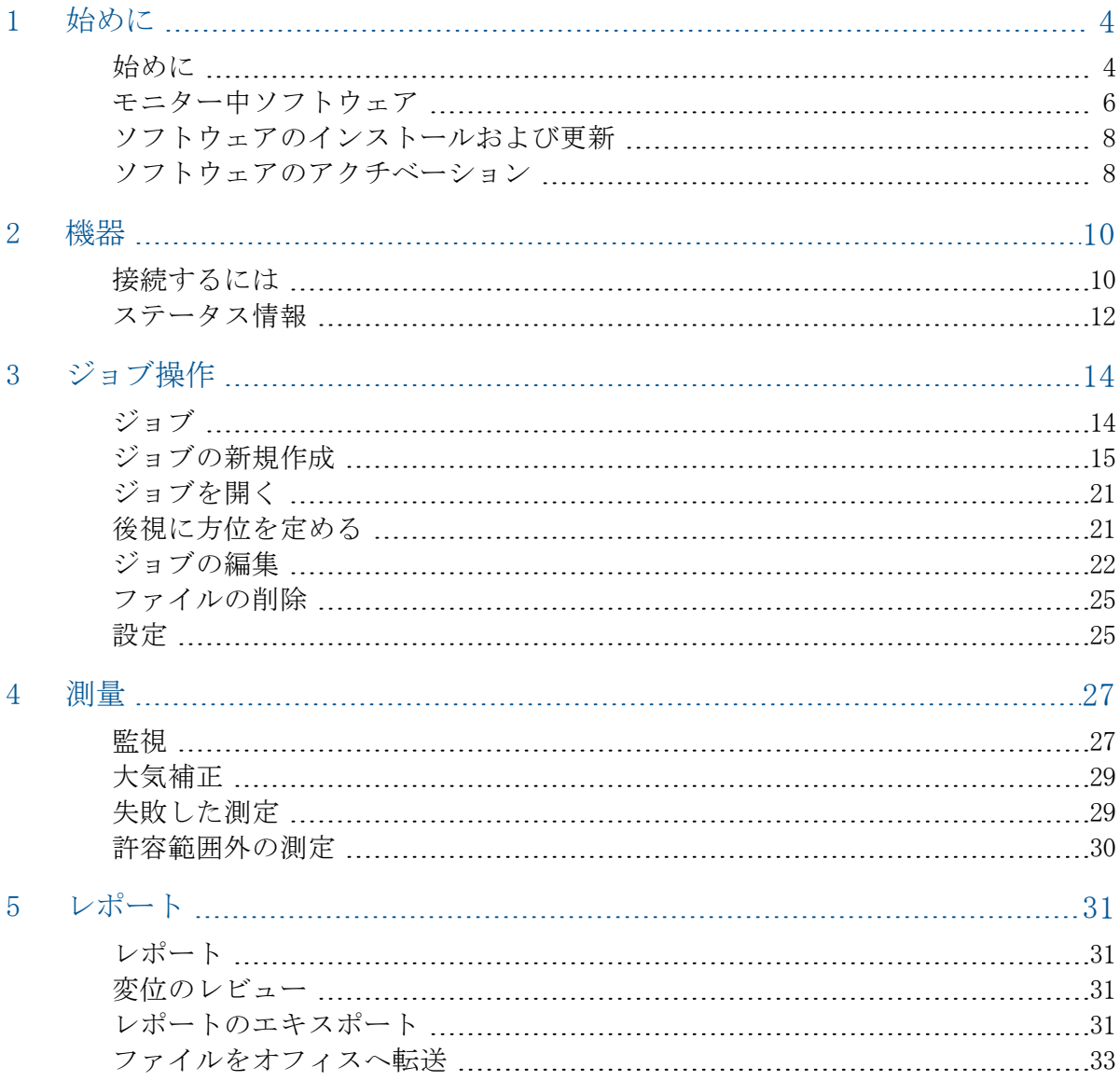

#### <span id="page-3-0"></span>[始めに](#page-3-1)

<span id="page-3-1"></span>[ソフトウェアのインストールおよび更新](#page-7-0) [ソフトウェアのアクチベーション](#page-7-1)

## 始めに

モニター中ソフトウェア用の特別なアプリケーションが、 監視用アプリケーションの データ収集を効率的に行なえるように、Trimble Access ソフトウェアの機能を拡張しま す。

連続的ではないにせよ、よく使用される制御や変形測量などの作業が効率よくできるよ うな流れになっています

- <sup>l</sup> 容易にステーションを設置。
- <sup>l</sup> 後視と全ての前視目標を測り、次にそのサイトに訪れた時のために、詳細をジョブ に保存。
- <sup>l</sup> エポック間隔や許容範囲などの測定パラメータを定義。
- <sup>l</sup> 特定の許容範囲外で動きがあった場合のリポートの表示 現場での大掛かりな分析 作業は不要。
- 現場で測定セッションの情報を表示し、その後レポートを出力して、既知の座標と 測定値を比較することが可能。
- <sup>l</sup> JobXMLファイルを、Trimble Business CentreやTrimble 4D ControlなどのTrimbleオ フィス・ソフトウェアにインポートして処理することが可能。

### モニター中 ソフトウェアメニュー

Trimble Access メニューから、モニター中をタップして以下を行ないます:

- <sup>l</sup> [ジョブ](#page-13-1)の管理
- <sup>l</sup> [機器](#page-9-1)へ接続
- ジョブに定義されたポイントの[監視](#page-26-1)
- 測定されたポイントの[レポート](#page-30-1)

1

監視を開始するには、Trimble Accessソフトウェアにログインする必要があります。ログ インする際に、監視するジョブや観測ファイルをどのフォルダに保存するかを定義しま す。

通常、監視する全てのジョブ、観測ファイル、レポートは、 [Trimble データ/ユーザ名/ 監視] フォルダに保存されます。

#### ジョブの管理

モニター中メニューから、[ジョブ](#page-13-1)をタップします。

以下の機能がご利用になれます:

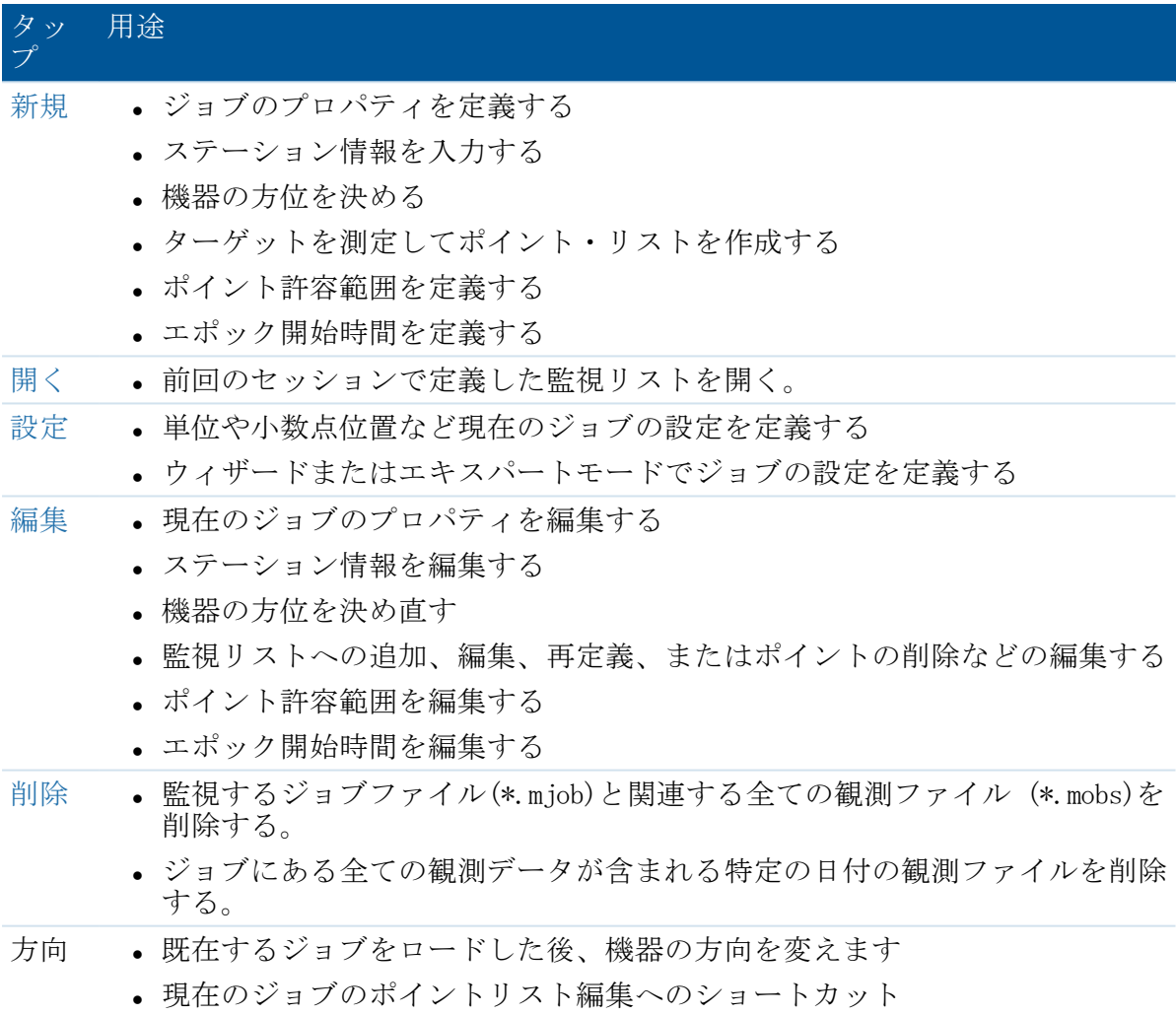

#### ポイントを監視する

モニター中メニューから、[測量](#page-26-1) をタップして、ジョブ・ファイルに定義されているポイ ントの監視を開始します。

監視の進行状況を参照するには、以下のいずれかを選択してください:

- <sup>l</sup> 概要-現在のエポックとタイミング詳細の進行状況を表示する。
- <sup>l</sup> リスト-ポイント・リストとそれぞれのポイントで測定されたエポック数を表示す る。
- <sup>l</sup> マップ-監視しているポイントの画像と機器の現在の向きを表示。

#### 測定されたポイントのレポート

モニター中から[レポート](#page-30-1)をタップして、ポイントの動きを含んだ測定済みポイントのリ ポートを生成します。現場でデータをチェックしたり、現場からクライアントにデータ を転送したり、オフィスソフトウェアでのさらなる処理に向けてオフィスに転送したり するのに、これらのレポートを表示させます。

## さらに詳しい情報

このファイルの内容は、アプリケーションと共にコントローラ上にインストールされて います。

このヘルプより詳しい情報やその更新に関しては、Trimble Accessリリースノートを参照 してください[。http://apps.trimbleaccess.com/helpか](http://apps.trimbleaccess.com/help)ら、Trimble Accessリリースノート の最新PDFファイルや、各Trimble Accessアプリケーションのヘルプファイルをダウン ロードできます。

ヒント – Trimble AccessアプリケーションヘルプのPDFファイル間のリンクを正常に機能 させるには、お使いのコンピュータ上の同一フォルダにPDFファイルをダウンロードし、 ファイル名を変更しないようにします。

## <span id="page-5-0"></span>モニター中ソフトウェア

モニター中ソフトウェア用の特別なアプリケーションが、 監視用アプリケーションの データ収集を効率的に行なえるように、Trimble Access ソフトウェアの機能を拡張しま す。

連続的ではないにせよ、よく使用される制御や変形測量などの作業が効率よくできるよ うな流れになっています

- <sup>l</sup> 容易にステーションを設置。
- <sup>l</sup> 後視と全ての前視目標を測り、次にそのサイトに訪れた時のために、詳細をジョブ に保存。
- <sup>l</sup> エポック間隔や許容範囲などの測定パラメータを定義。
- <sup>l</sup> 特定の許容範囲外で動きがあった場合のリポートの表示 現場での大掛かりな分析 作業は不要。
- 1 始めに
	- 現場で測定セッションの情報を表示し、その後レポートを出力して、既知の座標と 測定値を比較することが可能。
	- <sup>l</sup> JobXMLファイルを、Trimble Business CentreやTrimble 4D ControlなどのTrimbleオ フィス・ソフトウェアにインポートして処理することが可能。

### モニター中ソフトウェアメニュー

Trimble Access メニューから、モニター中をタップして以下を行ないます:

- <sup>l</sup> [ジョブ](#page-13-1)の管理
- <sup>l</sup> [機器](#page-9-1)へ接続
- ジョブに定義されたポイントの[監視](#page-26-1)
- 測定されたポイントの[レポート](#page-30-1)

監視を開始するには、Trimble Accessソフトウェアにログインする必要があります。ログ インする際に、監視するジョブや観測ファイルをどのフォルダに保存するかを定義しま す。

通常、監視する全てのジョブ、観測ファイル、レポートは、 [Trimble データ/ユーザ名/ 監視] フォルダに保存されます。

#### ジョブの管理

モニター中メニューから、[ジョブ](#page-13-1)をタップします。

以下の機能がご利用になれます:

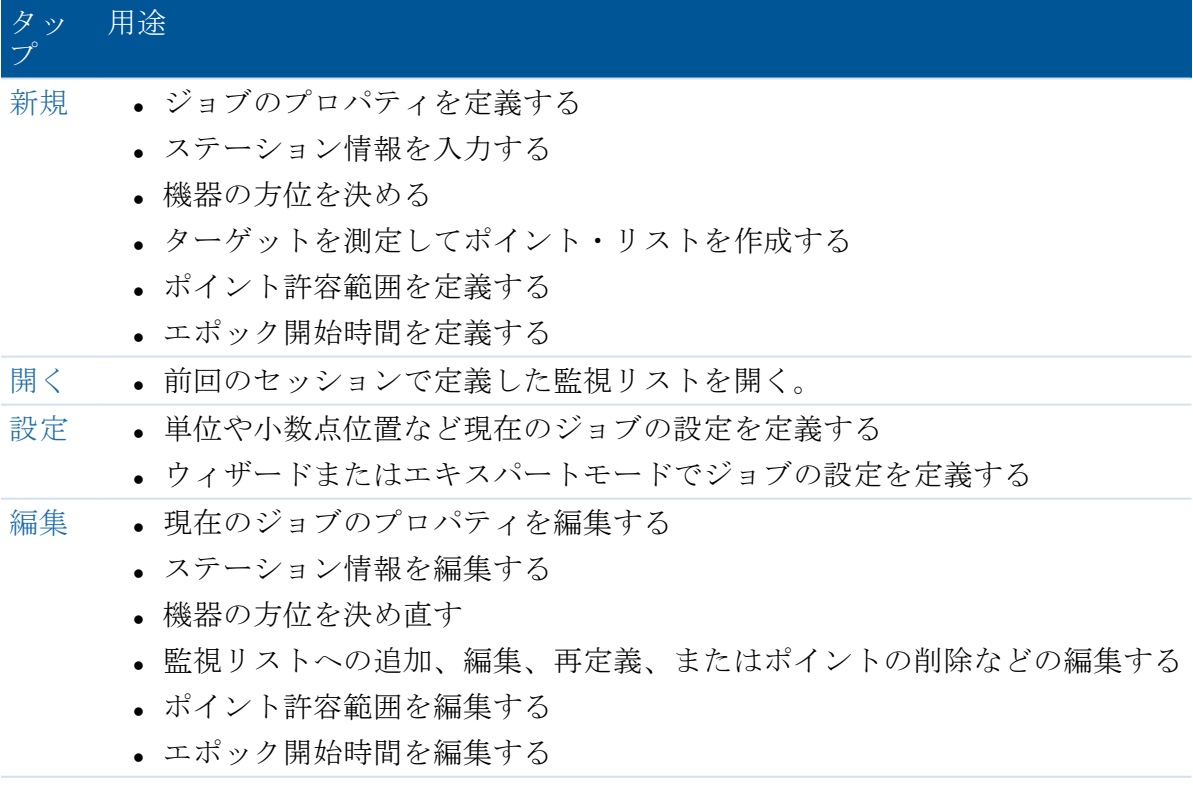

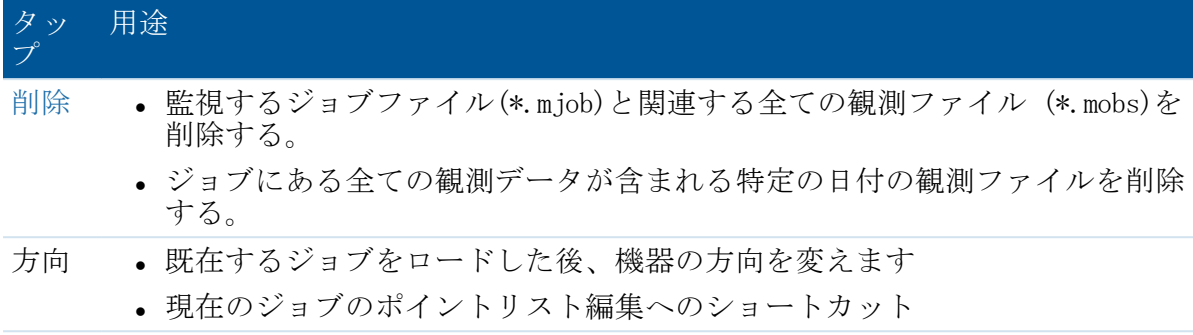

#### ポイントを監視する

モニター中メニューから、[測量](#page-26-1) をタップして、ジョブ・ファイルに定義されているポイ ントの監視を開始します。

監視の進行状況を参照するには、以下のいずれかを選択してください:

- <sup>l</sup> 概要-現在のエポックとタイミング詳細の進行状況を表示する。
- リスト-ポイント・リストとそれぞれのポイントで測定されたエポック数を表示す る。
- <sup>l</sup> マップ-監視しているポイントの画像と機器の現在の向きを表示。

#### 測定されたポイントのレポート

モニター中から[レポート](#page-30-1)をタップして、ポイントの動きを含んだ測定済みポイントのリ ポートを生成します。現場でデータをチェックしたり、現場からクライアントにデータ を転送したり、オフィスソフトウェアでのさらなる処理に向けてオフィスに転送したり するのに、これらのレポートを表示させます。

## <span id="page-7-0"></span>ソフトウェアのインストールおよび更新

Trimble Installation Managerを使用して、Trimble Accessソフトウェアを含むコントロー ラ上のすべてのモニター中アプリケーションのソフトウェアおよび更新をインストール します。

<span id="page-7-1"></span>詳細に関しては、Trimble Installation Managerヘルプを参照してください。

## ソフトウェアのアクチベーション

Trimble Accessアプリケーションをインストールし、操作するには、ライセンスが必要で す。

Trimble Access モニター中ソフトウェアは、Trimble Accessベース・ソフトウェアのオプ ショナルの拡張機能です。別途購入していただく必要があります。

インストールされたソフトウェアライセンスを見て確認するには、Trimble Accessタスク バーでTrimbleボタンをタップします。各Trimble Accessアプリケーションについて、現 在のインストール済みバージョンとライセンスの期限が表示されます。

Trimble Access ソフトウェアの追加コンポーネントを購入、または既存ライセンスを延 長した場合、ラインセンスファイルはTrimbleのホストサーバで更新されます。新しいラ イセンスファイルをダウンロードするには、以下のいずれかを実行します:

- Windows Mobile Device Centerを通してコントローラをオフィスコンピュータに接続 した後、Trimble Access Installation Managerを実行します。これにより、ライセン スおよびソフトウェアが更新されます。
- <sup>l</sup> インターネットが接続された状態で、Trimble Accessタスクバーか、現在使用してい るアプリケーションのタスクバーにあるTrimbleボタンをタップして、ドロップダウ ンメニューから「製品情報」を選択します。「ライセンス」ボタンをタップしてダ ウンロードを開始します。これにより、ライセンスのみが更新されます。

#### 情報

コントローラにインストールされたすべてのTrimble Accessアプリケーションとそのバー ジョン番号、ライセンス情報、使用許諾契約書(EULA)のリストを表示するには、 Trimble Accessタスクバーまたは現在使用しているアプリケーションのタスクバーにある Trimbleボタンをタップして、ドロップダウンメニューから「製品情報」を選択します。

2

<span id="page-9-0"></span>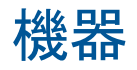

#### <span id="page-9-1"></span>[接続するには](#page-9-1) [ステータス情報](#page-11-0)

## 接続するには

Trimble Access モニター中ソフトウェアは、次のTrimble機器をサポートします。表に記 載されたファームウェアバージョンを使用することで、通信状態が最も良好になりま す。ソフトウェアは、表示されたバージョン以降のものを使用しても通信が可能です。

Trimble 機哭

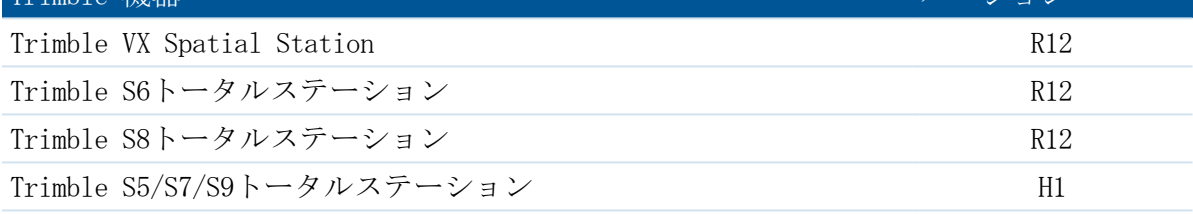

メモ - Trimble Access モニター中ソフトウェアはTrimble tablet には対応していませ  $\lambda$ 

モニター中ソフトウェアは、自動的に機器に接続されます。次の方法のうち1つを使用し ます。

#### ロボット制御で機器に接続する

- 1. 機器フォームを開きます。次のうちの1つを行います。
	- モニター中メニューから、機器をタップします。
	- **機器ステータス・ボタン ↓ おタップして、***接続***をタップします。**
- 2. 無線チャンネルを確認して、コントローラに設定してあるネットワークIDと一致さ せます。
	- <sup>l</sup> コントローラにある値を変更するには、変更をタップして、必要な数値を入力 し、OKをタップします。
	- 機器の数値を変更するには、以下のいずれかを行なってください:

- 2 機器
- <sup>l</sup> 機器の反面ディスプレーを使用する。
- <sup>l</sup> 機器に直接接続する。
	- <sup>l</sup> Trimble CU コントローラでは、接続タイプをクリップオンに設定し、接 続をタップします。
	- TSC3コントローラでは、接続タイプをUSBに設定し、接続をタップしま す。

コントローラで構成された無線機設定は、接続時に機器内で設定されます。 「接続解除」をタップし、直接接続を終了させた後、機器からコントローラ を取り外します。

- 3. 接続タイプを無線に設定します。
- 4. 接続をタップします。

メモ - Monitoringソフトウェアを使用したロボティック接続を有効にするには、Trimble S8トータルステーション上で、機器モードを「測量」に設定する必要があります。機器 モードが「モニタリング」に設定された状態だと、Trimble Accessソフトウェアは、機器 との間でロボティック接続を実行しません。このモードは、機器のface 2表示上で更新 可能です。

#### 機器に直接接続する

- 1. 以下のいずれかを実行します:
	- <sup>l</sup> Trimble CUコントローラを、機器にクリップで取付けます。
	- TSC3コントローラでは、USB/ヒロセケーブルを使用してください。
- 2. 機器フォームを開きます。次のうちの1つを行います。
	- <sup>l</sup> モニター中から、機器をタップします。
	- 機器ステータス <sup>●</sup> をタップして、*接続*をタップします。
- 3. 接続タイプを選択します:
	- Trimble CUコントローラで、クリップオンを選択します。
	- TSC3コントローラでは、USBを選択します。
- 4. 接続をタップします。

#### メモ

- <sup>l</sup> モニター中ソフトウェアは、他のTrimble Accessアプリケーションとの間で機器の接 続を共有できません。モニター中を起動する前に、他のソフトウェアアプリケー ションに機器が接続されていないことを確認します。
- <sup>l</sup> モニター中ソフトウェアは、Bluetoothまたはシリアル接続に対応していません。

#### PINロックセキュリティー

Trimble VX Spatial Station または Trimble S Series トータルステーション(S3は除 く)でPINロックセキュリティが有効になっている場合、機器と通信をするためには正し いPINを入力する必要があります。

#### 2 機器

PINを設定・変更する場合は、機器の反面画面の[セキュリティ]オプションを使用しま す。

PINロック・セキュリティが有効化されている場合に機器との接続・通信を行うには、次 のひとつを行ってください。

- 機器への接続の際、コントローラ上に「機器がロックされています」という画面が 表示されます。PINを入力した後、「受諾」をタップします。
- <sup>l</sup> 機器では、反面ディスプレーの[機器のロック解除]オプションを使用します。
	- <sup>l</sup> 機器が開始すると、[機器のロック解除]が10秒間表示されます。
	- <sup>l</sup> [接続待機]の画面から、機器トリガー・ボタンを押し、[機器のロック解除]オプ ションにアクセスします。

機器がロックされており、PINを忘れてしまったときは、最寄りのTrimble販売店に問い合 わせてください。機器のロックを解除する際、間違ったPINを入力し、連続10失敗する と、機器がブロックされます。その場合、機器のブロックを解除する必要があります。

1. モニター中を閉じます。

- 2. 一般測量を開き、機器に接続します。
- 3. 機器のロックを解除するには、PUK [個人ロック解除キー]コードを入力します。お使 いの機器のPUKが不明なときは、最寄りのTrimble販売店に問い合わせてください。

<span id="page-11-0"></span>メモ -PIN ロックは、機器ファームウェアのバージョンR10.0.58 以降のみでサポートさ れています。

## ステータス情報

タイトルバーに表示される機器のステータス・アイコンには、主に3種類の状態がありま す:

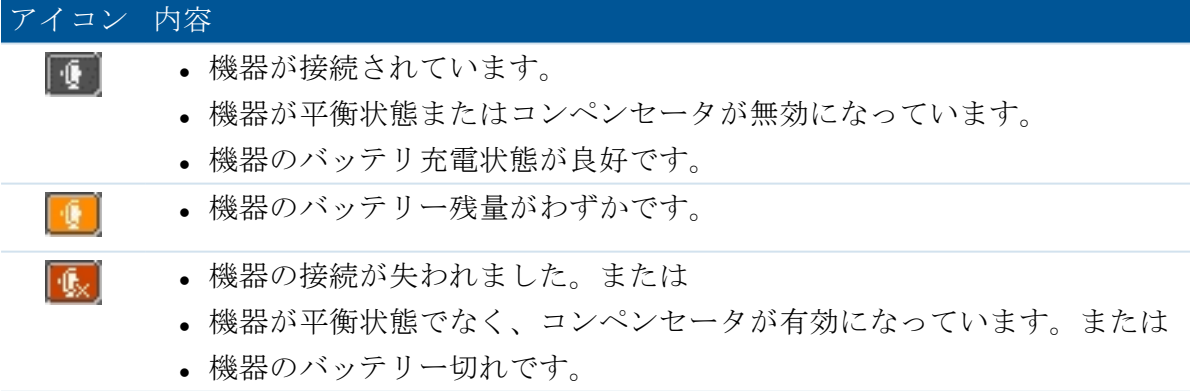

#### 2 機器

For more details on the instrument status, tap the instrument status icon. The Connection, Level, and Battery icons that appear next show different images depending on their state. Tap the icon for more information:

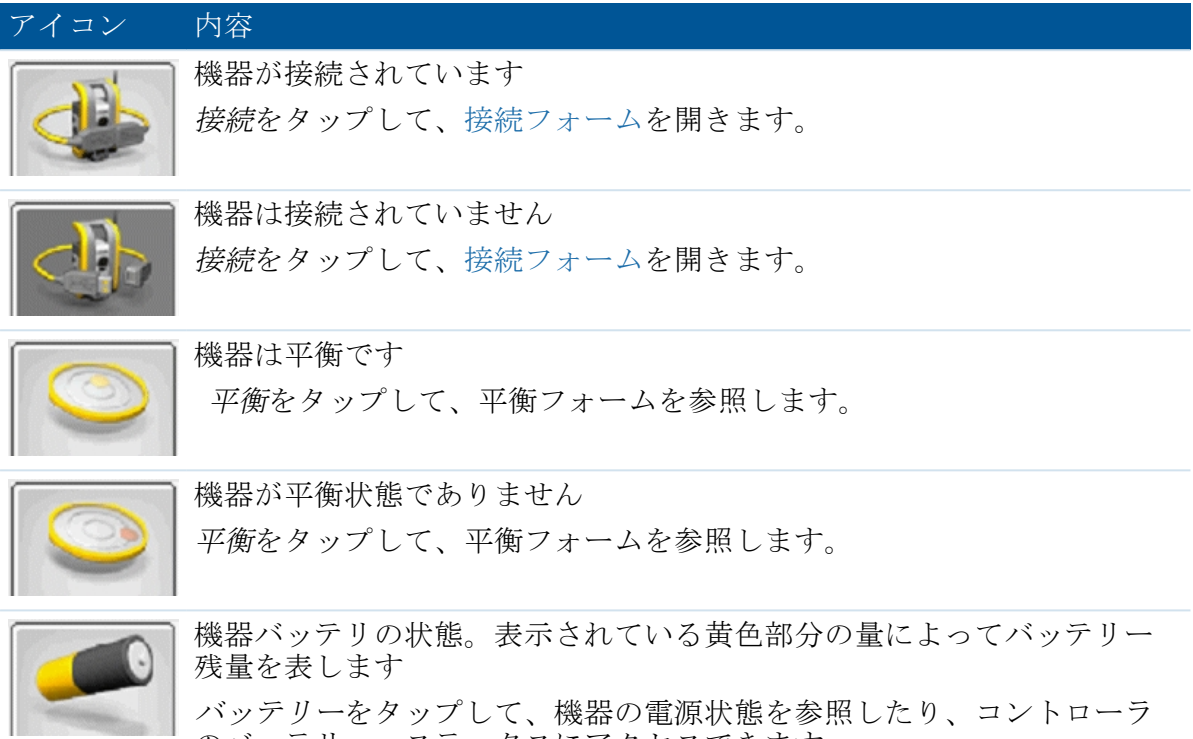

・をタップして、機器の電源状態を参照したり、コントローラ のバッテリー・ステータスにアクセスできます。

# 3

## <span id="page-13-0"></span>ジョブ操作

[ジョブ](#page-13-1) [ジョブの新規作成](#page-14-0) [ジョブを開く](#page-20-0) [後視に方位を定める](#page-20-1) [ジョブの編集](#page-21-0) [ファイルの削除](#page-24-0) [設定](#page-24-1)

## <span id="page-13-1"></span>ジョブ

ジョブ・ファイルには、ポイントを監視するのに必要な、以下を含む全ての情報が含ま れています:

- <sup>l</sup> 名前やロケーション、オペレータ、説明などのジョブ・プロパティ。
- 座標やステーション名、機器高さなどを含む機器のステーション情報。
- 名前や座標、ターゲット情報など、監視中に含まれるポイントの一覧表。
- 開始時間やエポック間隔などを含むタイミング情報。
- <sup>l</sup> ポイント移動の許容範囲
- 面の順序、観測順序やEDMタイムアウトなどのオプション。
- 単位、座標順序、ウィザード/エキスパートモードなどを含むジョブ設定。

ジョブの作成には、ステーション設定を定義する全てのパラメータ、後視や全ての前視 ポイントの位置などが含まれます

この手順ではまだ観測値は保存されていませんが、おおよその座標計算に観測値が使用 されています。記録されるものは、一般的なジョブ・プロパティ、ステーション・ポイ ントの座標、ターゲット詳細、監視リストにある全てのポイントのおおよその座標など ですこれらの情報は、観測するのに適した場所に移動し測量が開始される時に使用され ます。

ジョブ・ファイルは、[/Trimble データ/<ユーザ名>/監視] フォルダに保存され、拡張子 \*.mjob.がつけられます。

監視を開始する前には[、新規ジ](#page-14-0)ョブの作成、または既存のジョブを[開く](#page-20-0)のいずれかを行 なわなければなりません。

既存のジョブを開く時、続行する前に[方位](#page-20-1)をタップして、後視に方位を設定して下さ い。後視測定は、ポイントが正確に測定できるように機器の方位を出すためにのみ使用 されます方位は、監視中にそれぞれのエポックごと分けて計算されます

メモ –監視しているジョブは、他の Trimble Accessアプリケーションで直接開くことが できません モニター中 JobXML ファイルを一般測量にインポートする場合、最後に計測 されたそれぞれのポイントの座標のみインポートされます。

## <span id="page-14-0"></span>ジョブの新規作成

監視するポイントの新しい一覧を定義するには、機器への接続と後視観測を含む新規 ジョブを作成してください:

- 1. モニター中から、機器をタップして、[機器に接続するを](#page-9-1)選択します。
- 2. モニター中からジョブをタップします。
- 3. 新規をタップします。
- 4. 新規ジョブのプロパティを入力して次へをタップします。
- 5. ステーション、座標の後視や前視をインポートするには\*.csvファイルから、イン ポートボタンをタップします。

メモ- \*.csvファイルをインポートしない場合は、次へをタップし、ステップ6へ進み ます。

\*.csvファイルをリストから選んで次へをタップします。

ステーションポイントを選択するには、リストの中の1点をタップし、次へをタップ します。

メモ- ステーションポイントが、\*.csvファイル内にない場合、リストからポイント を選択せずに次へをタップします。

後視を選択するには、少なくとも1つのポイントをリストからタップし、次へをタッ プします。

メモ - すべて選択、選択解除、反転を選択するには■をタップします。

前視を選択するには、少なくとも1つのポイントをリストからタップし、終了、次へ をタップして新規ジョブウィザードの次のステップに進みます。

#### メモ

- すべて選択、選択解除、反転を選択するには■をタップします。
- <sup>l</sup> 選択されていないポイントはジョブにインポートされません。
- <sup>l</sup> 複製されたポイント名には、アンダースコアと数字がつけられます。
- 6. ステーション設置タイプなどの機器ステーションの詳細を入力し、次へをタップし ます。ステーション設定タイプは、次のうちの1つである必要があります。

- 3 ジョブ操作
	- <sup>l</sup> 既知の点-ステーション設置を定義するには、少なくとも1つのインポートされた ポイント、または測定された後視ポイントが必要です。
	- 交会法- さらに測定を新規のポイントで行なう前に、少なくとも2つのインポー トされた、または以前に測定された後視ポイントがジョブにあることが必要で す。
- 7. 縮尺係数を定義して次へをタップします。

メモ - 縮尺係数がフリーに設定されている場合は、測定をさらに新しいポイントで 行なう前に、既知のポイントの設定に少なくとも1つのインポートされた、または以 前測定された後視ポイントがジョブにあることが必要です。

- 8. この時点で、モニタリングリスト画面が表示されているはずです。ここから、後視 や前視ポイントを表示させ、編集することができます。以前に「\*.csv」ファイルか らインポートされたポイントは、ターゲット詳細が追加済みである必要がありま す。これを行うには、各ポイントをタップし、「ターゲットの編集」を選択しま す。ターゲットの高さ、プリズムを入力した後、「受諾」をタップします。
- 9. 手動で監視リストにポイントを追加できるほか、\*.csv ファイルからインポートする こともできます。

#### 手動で監視リストにポイントを追加するには:

a.  $\left| \cdot \right|$   $\star$  タップします。

機器に接続がない場合、追加ボタン <sup>+</sup> をタップすると、機器に接続するように 促すメッセージが表示されます。

または、ポイントを追加する前に、Trimble Accessタスクバーの[機器ステータス](#page-11-0) アイコンをタップします。

b. ポイント詳細を入力します。少なくとも1つのポイントには必ず後視 オプション を選択してください。

メモ- 機器の方向を決めていない場合、最初に追加するポイントは後視にして下 さい。ポイントを測定した後で、後視に方位角を入力するよう求めるメッセー ジが表示されます。

- c. プリズムタイプを選択します。ノンプリズム (DR) ターゲットを測定していると きは、プリズムタイプをDRにセットします。
- d. 「ターゲットロック」方式を選択します。この設定は、監視セッションで全て の後観測に使用されます:
	- <sup>l</sup> プリズムモードで、遠隔プリズムを自動追跡するためにAutoLockまたは FineLockまたは長距離FineLockを選択します。

プリズムロック・ステータス・ボタン ■ は、機器がプリズムにロックさ れていることを表します。

Autolock がオンにされ、機器がターゲットにロックしていないときに測定が 初期化された場合、検索が自動的に実行されます。

- 3 ジョブ操作
	- <sup>l</sup> プリズムまたはDRのどちらかのモードで、手動を選択して、AutoLockを使用 せずに手動でターゲットを定めます。
	- <sup>l</sup> DRモードで「自動」を選択して、自動的にポイントを測定します。
		- このオプションを使用する際は、自動捕捉は利用できません。すなわち、機 器は常に同じ角度に向き、DRモードで距離を測定します。このオプション は、ターゲットまでの距離が時間と共に変化しているかどうか知りたい時な どに便利です。
	- ターゲットロックオプションの設定が「手動」でも「自動」でも、レーザー ポインタの入切を切り替えることができます。レーザーポインタの入切を切 り替えるには、 ネータップします。レーザーポインタは、ターゲットの 位置を判断するためのラーニングモードでのみ使用でき、モニタリングセッ ション中には使用できません。
	- e. ターゲットに照準を合わせ、「測定」をタップします。
	- f. 後視と全ての前視が測定されるまで、a から e までの手順を繰り返します。

#### 監視リストにポイントをキー入力するには:

- a. Ky なタップします。
- b. ポイント名、北距、東距、高度をキー入力し、次へをタップします。
- c. ポイントのターゲット詳細をキー入力します。「終了」をタップしてポイン トを追加します。
- d. すべての後視と前視がキー入力されるまで上記のa から c のステップを繰 り返します。少なくとも1ポイントは後視にして下さい。

#### .csvファイルからポイントをインポートするには:

- a. <del>■■■■</del>なタップします。
- b. リストから「\*.csv」ファイルを選択した後、「OK」をタップします。システム は、インポート済みのポイント数を表示します。ポイントは、モニタリングリ ストに追加されます。

#### メモ

- \*.csv ファイルは、「\Trimble データ\xユーザ名>\監視」フォルダに保存し なければなりません。
- <sup>l</sup> モニタリングリストにインポート可能な「\*.csv」ファイルは、ジョブウィ ザードの開始時にインポート可能なものとは形式が異なります。ジョブウィ ザードの開始時にインポートされるコンマ区切りファイルは、ポイント名、 第1縦座標(北距)、第2縦座標(東距)、高さ、およびコードを含むことが あります。モニタリングリストにインポートされるコンマ区切りファイル は、次の情報を含むことがあります。

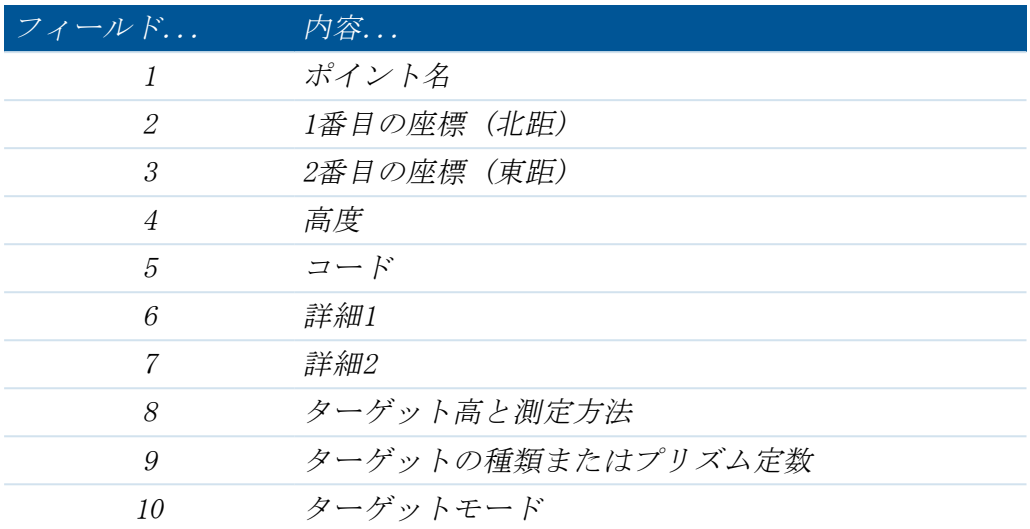

- <sup>l</sup> モニタリングリストは、最初の4つのフィールドを含んでいる必要がありま す。他のフィールドは全て任意です。フィールド8から10がヌル値の場合 は、ファイルはまだインポートできますが、ターゲットは、監視リストに保 存する前に、監視ソフトウェアで手動で編集されなければなりません。これ を行うには、値がゼロのポイントを長押しした後、メニューから「編集」を 選択します。
- 北距、東距、高度、ターゲット高、プリズム定数は現在のジョブと同じ単位 でなければなりません。
- <sup>l</sup> フィールド8: 測定方法は、測定が真の垂直高か、Trimbleプリズムベースの 底の刻み目まで測定されたものかを制御します。すべてのターゲット高は、 底の刻み目(bottom notch)を表す「b」の接尾辞がついているもの(例: 「1.23b」)を除いて、すべて真の垂直高とみなされます。
- <sup>l</sup> フィールド9: Trimbleターゲットを使用する場合、プリズム名がこの フィールドに表示されます。カスタムターゲットを使用する場合、プリズム ールール・12点分となる パック・コン・ファーとに沿りる 30日、ファルト 類と適用されるプリズム定数が表示されます。

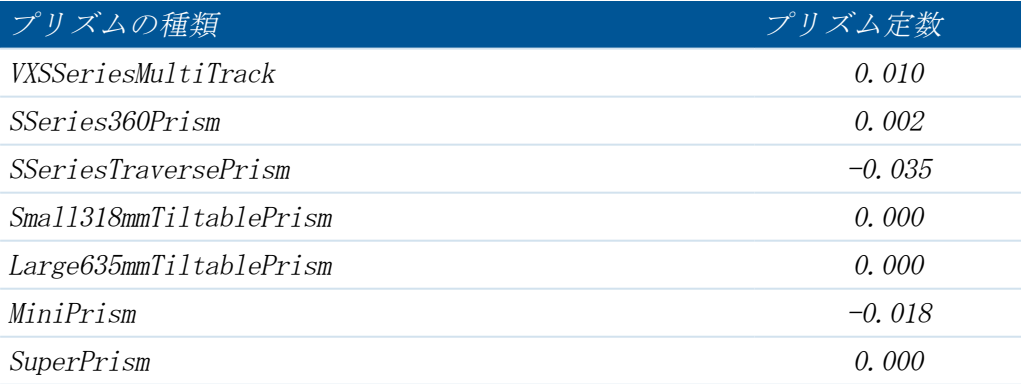

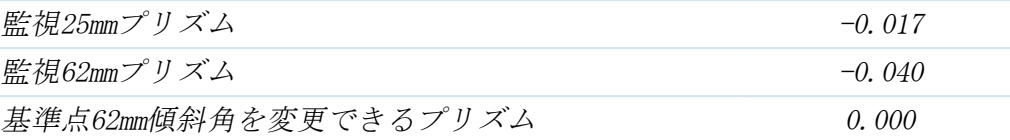

• フィールド10: ターゲットモード・フィールドには以下のうちのいずれかが 含まれます:

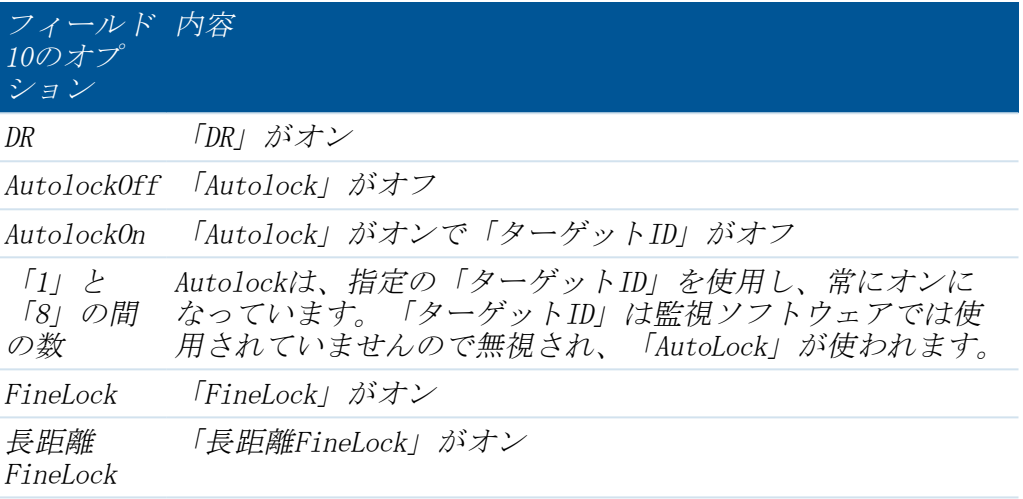

- <sup>l</sup> \*.csvファイルは、角観測リストと同じフォーマットで、Trimble VX Spatial Station または Trimble S Series トータルステーションを使用している時 で、Survey Controller Engineeringオプション (P/N 90100-02, 90100-03)を コントローラで有効になっている時、 Trimble Survey Controllerソフト ウェアからエキスポートできます。
- <sup>l</sup> \*.csvファイルを監視ジョブにインポートするために、機器が接続されてい る必要はありません。
- <sup>l</sup> ポイントをインポートする際に、監視リストに同じ名前のポイントが存在し ている場合、インポートされるポイント名に「\_1」が名前に追加されま す。
- 7. 全ての監視ポイントがリストに追加されたら、以下の事項を確認します:
	- ポイントのうち少なくとも1つが、後視 ( <sup>◎</sup>) として定義されています。
	- <sup>l</sup> 監視リストは、任意にポイントが観測される順序と同じ順序です。任意の表 ヘッダをタップすると、そのヘッダでソートされます。
		- <sup>l</sup> 後視/ 前視
		- ポイント名
		- <sup>l</sup> アジマス

メモ

• 複数の後視を入力できます。後視ポイントの1つを変更するには、まず現在 の後視のチェックボックスを外します。そして新しい後視を編集してから、

3 ジョブ操作

後視チェックボックスにチェックを入れます。詳しくは、[ジョブの編集](#page-21-0)を参 照してください。

- 他のオプションを表示させるには、ポイントをタップアンドホールドしま す。状況依存メニューから、機器をポイントに向ける、ポイントの有効化と 無効化、ポイントの編集、監視リストからポイントの削除、などが行なえま す
- 8. 「次へ」をタップします。
- 9. 許容範囲を定義します。指定された水平および鉛直許容範囲外の動きがあるとシス テムが警告を発します。詳しくは、[許容範囲外の測定を](#page-29-0)参照します。「次へ」を タップします。
- 10. それぞれのエポックごとにエポック開始時間を定義します:
	- <sup>l</sup> アイドル時間(分) :あるエポックが終了して次のエポックが開始するまでの 待ち時間。
	- <sup>l</sup> インターバル時間(分): あるエポックの開始から次のエポックの開始までの待 ち時間。最小時間は、それぞれのエポックにかかった時間によって異なりま す。インターバル時間は、エポック計測にかかった時間より長くしてくださ い。
- 11. 次へをタップします
- 12. 「面の順序」を定義します:
	- F1のみ- 観測は正面のみで行なわれます。
	- <sup>l</sup> 「正面...反面...」- すべての正面観測はすべてのポイントに対して行なわれ、 すべての半面観測もすべてのポイントに対して行なわれます
	- <sup>l</sup> F1/F2- 正面と反面の観測が最初のポイントに行なわれ、次のポイントに正面と 反面の観測が行なわれ、以下同様。
- 13. 「観測順序」を定義します:
	- 123..123 -反面の観測は正面の観測と同じ順番で行なわれます
	- <sup>l</sup> 123..321 反面の観測は正面の観測と逆の順番で行なわれます
- 14. 「EDMタイムアウト」を定義します。

ヒント - EDMタイムアウトを減少させることによって性能を改善することができま す。反射する面や暗い面などによって機器による測定が難しい場合は、EDMタイムア ウトを増やしてください。

「終了」をタップします。

15. ジョブ概要が表示された時、「測量」をタップして開始します。

## <span id="page-20-0"></span>ジョブを開く

監視中のジョブを既に作成している場合、レポートを作成したり、同じ現場に再度訪れた 際に同じターゲットを監視するためにジョブを開くことができます:

- 1. モニター中からジョブをタップします。
- 2. 開くをタップします。
- 3. ジョブを選択します。「ジョブ」メニューが再表示されます。

メモ -監視ソフトウェアが開始すると、最後に使用したジョブが自動的に読み込まれま す。

ジョブを開くと以下のことが行なえます:

- <sup>l</sup> 後視[に方位を定める](#page-20-1)
- <sup>l</sup> [測量の開始](#page-26-1)
- 現在のジョブ[の詳細の編集](#page-21-0)。例えば、モニタリングリストでポイントの追加や削除 を行います。
- <span id="page-20-1"></span><sup>l</sup> [レポートの作成](#page-30-1)

## 後視に方位を定める

現在のジョブの後視に機器の方位を定める:

- 1. モニター中からジョブをタップします。
- 2. 方位をタップします。

メモ - すでに機器に接続していない場合は、方位を定めるをタップすると機器接続 画面が開きます。

- 3. ステーションの詳細が正しいことを確認してください。必要ならば、機器の高さを 編集します。
- 4. 後視が複数存在するときは、「後視の選択」画面が開きます。使用したい後視を タップした後、「選択」ボタンをタップして「後視に方位を定める」画面を開きま す。後視が1つしかないときは、「後視に方位を定める」画面が開きます。
- 5. ターゲットの詳細が正しいことを確認したら、機器を後視に向け、測定をタップし ます。
- 6. 機器が後視を測定したら、結果画面が表示され、測定された水平距離と鉛直距離、 算出された水平距離と鉛直距離、およびその差が示されます。「受諾」をタップし てジョブメニューに戻ります。

メモ- 「後視に方位を定める」画面に直接アクセスするには、ポイント画面からポイン トに方位を定めるを選択します。

## <span id="page-21-0"></span>ジョブの編集

[ジョブ編集ウィザード](#page-21-1)では、様々な設定を変更できます:

- 位置やオペレータ、参照先、説明、メモなどのジョブ・プロパティ。
- <sup>l</sup> 機器の高さや座標などのステーション詳細。
- <sup>l</sup> エポック開始時間と許容範囲。
- · 観測順序とEDMタイムアウト
- ジョブ編集ウィザードの中から、監視リスト画面にある設定オプションで以下のこ とが行なえます:
	- <sup>l</sup> [後視の再方位](#page-22-0)
	- <sup>l</sup> [後視の変更](#page-22-1)
	- <sup>l</sup> [監視リストにポイントの追加](#page-22-2)
	- <sup>l</sup> [監視リストからポイントを削除する](#page-23-0)
	- <sup>l</sup> [ポイントの名前の変更またはターゲット詳細の変更](#page-23-1)
	- <sup>l</sup> [ポイントの無効化](#page-23-2)
	- <sup>l</sup> 機器をポイントに向ける
	- <sup>l</sup> [ポイントの観測順序を定義します。](#page-23-3)

メモ

- <sup>l</sup> 設定で、ジョブの設定UIがエキスパートに設定されている場合、ウィザードのス テップを踏まなくても、これらのポイントを個別に設定できます。
- <sup>l</sup> 以下の場合、コントローラは機器に接続されていなければなりません:
	- <sup>l</sup> 後視ポイントの再方位
	- 前視ポイントの再測定(新規ジョブでのみ可)
	- <sup>l</sup> 新規後視または前視ポイントの追加

#### <span id="page-21-1"></span>ジョブの編集

以下のジョブ設定はウィザードモードの場合です:

- 1. ジョブをタップする。
- 2. 任意のジョブが開かれていない場合は、*開く*をタップして、ジョブを選択してOKを タップします。
- 3. 編集をタップします。
- 4. ジョブ・プロパティに必要な変更を加え、次へをタップします。
- 5. 機器高さに必要な変更を加えて、次へをタップします。
- 6. 必要に応じて、縮尺係数を変更し、次へをタップします。

7. 監視リストが表示されます。監視リストにあるポイントに必要な追加または編集を 加えて次へをタップします。

メモ -リストにポイントを追加する前に、必ず後視まで測定して下さい。

8. 許容範囲、エポック開始時間、観測順序に必要な変更を加え、完了をタップしま す。

#### <span id="page-22-0"></span>後視の再方位

後視への再配向を行う最も簡単な方法は、ジョブメニューから「方位」をタップするや り方です。ジョブに複数の後視がある場合は、「方位」をタップしたときに表示される リストから1つの後視を選択します。

また、ジョブを編集する際にも後視を再方位することができます。これを行うには:

- 1. 1から6までの手順に従い、ジョブを[編集](#page-21-1) します。
- 2. 監視リストから、後視をタップしてから、〈ポイント名>のポイントを方位するを選 択します。
- 3. ポイントの詳細に必要な再設定をして、測定をタップします。
- 4. 次へをタップします。
- 5. 許容範囲、エポック開始時間、観測順序に必要な変更を加え、完了をタップしま す。

#### <span id="page-22-1"></span>後視ポイントを変更するには

- 1. 1から6までの手順に従い、ジョブを[編集](#page-21-1) します。
- 2. 監視リストから、後視をタップ、長押しをして、 ポイントの編集を選択します。
- 3. 後視チェックボックスを外して、承認をタップします。
- 4. 新規の後視をタップ、長押ししてから、ポイントの編集を選択します。
- 5. 後視チェックボックスを選択して、承認をタップします。
- 6. 次へをタップします。
- 7. 許容範囲、エポック開始時間、観測順序に必要な変更を加え、完了をタップしま す。

メモ - (○) が後視ポイント名の横に表示されます。

#### <span id="page-22-2"></span>ポイントを追加するには

- 1. 1から6までの手順に従い、ジョブを[編集](#page-21-1) します。
- 2. 監視リストから、 おタップします。
- 3. ポイント名とターゲット詳細を入力して、測定をタップします。
- 4. 次へをタップします。

- 3 ジョブ操作
- 5. 許容範囲、エポック開始時間、観測順序に必要な変更を加え、完了をタップしま す。

#### <span id="page-23-0"></span>ポイントの削除

- 1. 1から6までの手順に従い、ジョブを[編集](#page-21-1) します。
- 2. 監視リストから、ポイントをタップして、ポイントの削除を選択します。
- 3. 次へをタップします。
- 4. 許容範囲、エポック開始時間、観測順序に必要な変更を加え、完了をタップしま す。

#### <span id="page-23-1"></span>ポイント名またはターゲット詳細を変更するには

- 1. 1から6までの手順に従い、ジョブを[編集](#page-21-1) します。
- 2. 監視リストから、ポイントをタップしてポイントの編集を選択します。
- 3. ポイント名とターゲット詳細を入力して、承認をタップします。
- 4. 次へをタップします。
- 5. 許容範囲、エポック開始時間、観測順序に必要な変更を加え、完了をタップしま す。

#### <span id="page-23-2"></span>ポイントを有効化または無効化するには

- 1. 1から6までの手順に従い、ジョブを[編集](#page-21-1) します。
- 2. 監視リストから、ポイントをタップして、有効を選択すれば有効化され、選択しな いと無効化されます。
- 3. 次へをタップします。
- 4. 許容範囲、エポック開始時間、観測順序に必要な変更を加え、完了をタップしま す。

#### <span id="page-23-3"></span>ポイントの観測順序を定義します

監視リストは、任意にポイントが観測される順序と同じ順序です。

- 1. 1から6までの手順に従い、ジョブを[編集](#page-21-1) します。
- 2. ヘディングをタップして並べ替えをします:
	- <sup>l</sup> 後視 / 前視
	- ポイント名
	- <sup>l</sup> アジマス
- 3. 次へをタップします。
- 4. 許容範囲、エポック開始時間、観測順序に必要な変更を加え、完了をタップしま す。

## <span id="page-24-0"></span>ファイルの削除

監視プロジェクトは、監視測量を開始するために必要なすべての情報を含む監視ジョブ (\*.mjob)と、測定された観測ファイル (\*.mobs)で構成されています。

モニター中を使用してファイルを削除する際には、監視ジョブ・ファイル (\*.mjob) と 関連するすべての観測ファイル(\*.mobs)を削除できます。または、そのジョブの特定 の日に行なわれた観測をすべて含む特定の観測ファイルだけを削除することもできま す。

ファイルを削除するには:

- 1. モニター中からジョブをタップします。
- 2. 削除をタップします。
- 3. ジョブを選択します。関連する観測ファイルが表示されます。
- 4. 以下のいずれかを実行します:
	- 監視ジョブと関連する全ての観測ファイルを削除するには、全て削除チェック ボックスを選択して、削除をタップします。
	- 特定の日に測量された特定の観測ファイルを削除するには、削除したい日付の 横にあるチェックボックスを選択して削除をタップします。
- <span id="page-24-1"></span>5. はいをタップすると、ファイルを完全に削除します。

## 設定

全てのモニター中設定やオプションは、モニター中アプリケーションにおいて定義され ます。Trimble Access メニューの設定アプリケーションではありません。 ジョブ/設定をタップして、以下を定義します:

- <sup>l</sup> 距離、角度、温度、気圧などを含む単位
- <sup>l</sup> 表示する小数点以下の桁数
- 座標順序、北距/東距/高度、または東距/北距/高度、のいずれか
- ジョブ設定用ウィザードまたはエキスパートモード。エキスパートモードでは、使 い慣れたユーザが、ウィザードを使わずに素早くジョブ設定のメニューを実行する ことができます。
- 観測ファイルロールオーバー。このチェックボックスをオンにすると、真夜中に新 規の観測ファイル(\*.mobs)を作成します。これにより、ファイルが大きくなり過ぎ ることを防ぐことができます。

設定は、ジョブ詳細とともに保存されます。既存のジョブを読み込む際、ジョブに定義 された設定が含まれます

新規ジョブを作成した時、最後に使用された設定が適用されます。

3 ジョブ操作

#### 日付と時刻

観測ファイル名は、コントローラのオペレーティングシステムで定義された日付と時刻 を使用して与えられますので、日付と時刻は正確に設定してください。 Trimbleコントローラで日付と時刻を設定するには、

- 
- 1. 以下のいずれかを実行します:
	- TSC3 コントローラでは、
	- a. Windowsのスタートボタンを押して「スタート」メニューを開きます。
	- b. 「設定 / 時計と警報」をタップします。

Trimble CU コントローラで、

- a. Windowsボタンを押してタスクバーを開きます。
- b. タスクバーの右側の時計を2回押します。
- 2. 必要に応じて、日付と時刻を変更します。Enter キーを押して新しい設定を受け入れ ます。

モニター中の日付と時刻の表示方式は、コントローラのオペレーティングシステムから も定義できます。

Trimbleコントローラで日付と時刻フォーマットを設定するには:

1. 以下のいずれかを実行します:

TSC3 コントローラでは、

- a. Windowsのスタートボタンを押して「スタート」メニューを開きます。
- b. 「設定 / システム / 地域設定/日付または時刻」をタップします。

Trimble CU コントローラで、

- a. Windowsボタンを押してスタートメニューを開きます。
- b. [設定/コントロールパネル/ 地域設定/日付と時刻]をタップします。
- 2. 必要に応じて、日付と時刻の形式を変更します。Enter キーを押して新しい設定を受 け入れるか、 Esc キーを押してそれを取消します。

メモ -観測ファイル (\*.mobs) は、YYYYDDMM (年日月) 形式で保存されます。リポートを 。<br>*エクスポートする時、観測日付とデフォルトのリポート名は、コントローラにある日付* と時刻を使ってフォーマットされます。

## <span id="page-26-0"></span>測量

#### [監視](#page-26-1)

[大気補正](#page-28-0) [失敗した測定](#page-28-1) [許容範囲外の測定](#page-29-0)

## <span id="page-26-1"></span>監視

監視を開始するには次のようにします:

- 1. モニター中から、機器をタップして、[機器に接続するを](#page-9-1)選択します。
- 2. [新しいジョブ](#page-14-0)を作成するか、既存するジョブを[開き](#page-20-0)、機器の方向を変えます。
- 3. 監視ステータス・フォームを開くには、以下のいずれかを行ないます:
	- モニター中 メニューから、「測量」をタップします。
	- ジョブメニューから、「測量」をタップします。

観測結果は「\*.mobs」ファイルに保存されます。観測ファイル名はコントローラの[日](#page-24-1) [付](#page-24-1) から生成されます。

1日毎に新しい観測ファイルが作成されます。

メモ - 測量ボタンは、次の条件が満たされている場合のみ有効となります:

- 新しいジョブが作成されているか、ジョブが開いている。
- <sup>l</sup> 機器と接続されている
- <sup>l</sup> 後視が定義され、機器の方位が設定されている
- 4. 開始をタップします。
- 5. 温度を入力し、承認をタップします。

次のエポック開始時間フィールドはアップデートされ、ステータス・バーは測量が 開始されるまでカウント・ダウンを行います。

次のエポックを直ちに開始するには直ちに開始をタップします。

ジョブが、エポック間のアイドル時間を使用するように定義されている場合、測量 はただちに開始します。

4

#### メモ

- 観測を開始する前、または観測中に ※<sup>9</sup> をタップして、[大気補正](#page-28-0)を入力または更新 してください。
- <sup>l</sup> 大気圧を入力した後に、機器内の気圧を使用する場合は、監視アプリケーションを 再起動してください。
- <sup>l</sup> 機器がFineLockまたはLong Range FineLock技術に対応している場合、測定前に、最も 信頼性のある結果を得るためにターゲットまでの距離を基に適したモードが自動的 に設定されます。
- <sup>l</sup> ターゲットロック方法で、「手動」をタップすると、機器は自動的にターゲットに 向きを変えて一時停止するので、ターゲットを確認することができます。先に進む には、手動でターゲットの確認を行った後、「測定」をタップする必要がありま す。

監視測量中は、次のフォームに切り換えることができます:

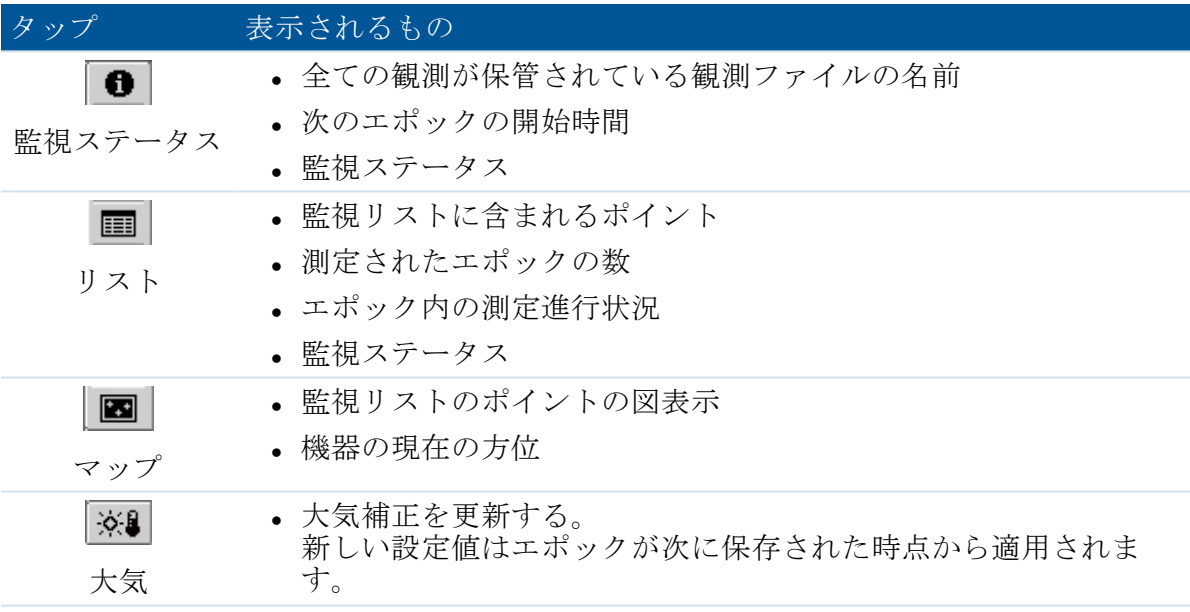

監視中、メイン監視メニューに戻り測定されたエポックの[報告を](#page-30-1)生成したり[、機器ス](#page-11-0) [テータスを](#page-11-0)見るには、閉じるボタンをタップします。監視が継続し、バックグラウンド で実行されます。

監視を停止するには次のようにします:

- 1. 監視ステータス、リスト表示、マップ表示画面のいずれかで停止をタップします。 測定が行われていない場合、測量は停止します
- 2. 測定が行われている場合、測量をいつ止めるかを指定します。
	- 測量を直ちに停止する場合ははいをタップします
	- <sup>l</sup> 現在のエポックが完了した後に測量を停止する場合はいいえをタップします。

<sup>4</sup> 測量

#### <span id="page-28-0"></span>4 測量

## 大気補正

モニター中ソフトウェアは、大気百万分率(PPM)補正を適用します。これは地球の大気 の影響を補正するために測定された斜距離に適用される補正です。PPMは、指定した機器 の係数と一緒に、観測された気圧や気温を基に決定されます。

圧力および機器定数は、機器から直接得られますが、温度は手動で入力する必要があり ます。「測量」をタップした後、 <sup>※19</sup>をタップします。モニター中ソフトウェアは、こ れらの数値を基に大気補正を自動計算します。

大気圧を入力した後に、機器内の気圧を使用する場合は、監視アプリケーションを再起 動してください。

メモ- 他の読み取り値を使用する方が好ましい場合、機器の気圧計の圧力を上書きする ことができます。

温度と圧力(すなわち大気補正)は各エポックの測定と共に観測ファイル(\*.mobs)に 保存されます。モニタリング中いつでも温度を更新できます。補正は、次のエポックに 適用されます。

## <span id="page-28-1"></span>失敗した測定

機器は、EDMで指定された時間の間、各ポイントの測定を試みますプリズムが妨害され、 この時間が経過した場合、測定は失敗し、ポイントは省略されます

ヒント - EDMタイムアウトを減少させることによって性能を改善することができます。 反射する面や暗い面などによって機器による測定が難しい場合は、EDMタイムアウトを増 やしてください。

- <sup>l</sup> ポイントが正面でスキップされると、反面の測定でも自動的にスキップされます。
- 1つのポイントがあるエポックでスキップされても(正面または反面で)、機器は残 りの全てのエポックでそのポイントを測定しようとします。
- <sup>l</sup> 全ての観測は、観測ファイル内に記録されます。しかし、面の順序「F1 F2」、 「F1/F2」のどちらが使用されているにしても、監視ソフトウェアがエポック中の置 換を検出するには、すべてのポイントが両面で測定されることが必要です。例外 は、F1のみの方法が使用される場合です。
- <sup>l</sup> 正面のみで測定されたポイントは、反面観測が予期されている場合にはレポートに 表示されません。
- 面の順序「F1 F2 」、「F1/F2」のどちらが使用されているにしても、監視ソフト ウェアがエポック中の前視ポイントの座標または置換を計算するためには、後視が 両面で測定されることが必要です。後視が両面で測定されない場合、どの後視につ いても座標は計算されません。例外はF1のみの方法が使用される場合です。

リスト・ビューは現在のエポックの各点での測定状況を表示します:

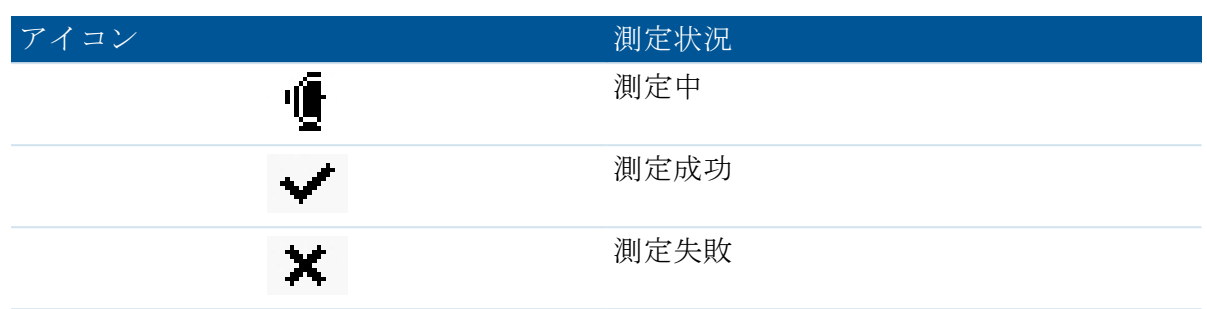

<span id="page-29-0"></span>各エポック終了後、監視ソフトウェアはそのエポックで測定できなかったポイントをリ スト化したポイント警告画面を表示します。

## 許容範囲外の測定

各エポックが観測された後、モニター中ソフトウェアはエポック内のポイントがジョブ に指定された許容範囲以上移動しているかを確認します。

ジョブでは2種類の許容範囲が設定されています:

- <sup>l</sup> 水平および鉛直の前視の置換許容範囲。
	- <sup>l</sup> もしポイントのいずれかが指定された許容範囲以上動いたら、動いたポイント のリストを示すポイント警告が表示されます。
	- <sup>l</sup> 最初のセットの観測と比較した動き、または前のエポックと比較した動きな ど、さらに詳しい情報を表示するにはポイントの1つをタップします。
	- <sup>l</sup> この情報は[置換](#page-30-2)レポートからも見ることができます。
- 水平および鉛直後視の残差許容範囲
	- <sup>l</sup> 後視の観測値が残差許容範囲外だった場合は、後視残差のリストを示すポイン ト警告が表示されます。
	- <sup>l</sup> 最初のセットの観測と比較した動き、または前のエポックと比較した動きな ど、さらに詳しい情報を表示するにはポイントの1つをタップします。

メモ -後視残差の警告がエポックの最後に表示された場合、監視ソフトウェアは、観測 されたエポックの前視観測における置換についてポイント警告を発しません。

ヒント モニター中ソフトウェアは、基準座標までと、以前のエポックで計算された座 標までの変位をチェックします。ポイントが一度は許容範囲以上動き、その以上は動か なかった場合は、置換が検出された最初のエポックに対する警告が表示され、その後の エポックにも表示されます。これは、基準座標との比較が引き続き行なわれるためで す。ジョブ許容範囲を設定する際、「新しい変位だけを表示する」チェックボックスを 洗濯すると、基準座標チェックが無効になり、新しい変位だけが報告されます。

# 5

<span id="page-30-0"></span>レポート

[変位のレビュー](#page-30-2) [レポートのエキスポート](#page-30-3) [ファイルをオフィスへ転送](#page-32-0)

## <span id="page-30-1"></span>レポート

レポートオプションでは観測された変位をレビューしたり、フィールドにいながらコン トローラ上でカスタムASCIIファイルを作成することができます。事前定義した形式を使 用したり、カスタム形式を自作したりできます。

## <span id="page-30-2"></span>変位のレビュー

特定された観測日での全ての変位をレビューするには次のようにします:

- 1. ジョブを開きます。
- 2. モニター中メニューからレポートをタップします。
- 3. レポートしたい観測日を選択し、変位をタップします。
- 4. 比較オプションを使用して、各エポックで初めの(基準)エポックまたは前回測定 されたエポックから最も動きのあるものを表示します。

表内の任意の行をタップすると、そのエポックの全ポイント変位が表示されます。 変位画面で、ポイントをタップすると、初めの(基準)エポックおよび前回測定さ れたエポックに対した変位を見ることができます

## <span id="page-30-3"></span>レポートのエキスポート

観測モニタリングのレポートをエクスポートするには次のようにします:

- 1. ジョブを開きます。
- 2. モニター中メニューからレポートをタップします。
- 3. データをエクスポートする観測日を選択するか、または「全ての日」を選択して現 在のジョブの観測全てを含むレポートを作成します。エクスポートをタップしま

す。

4. 必要なエクスポート形式を選択します。次の形式がデフォルトで利用可能です。

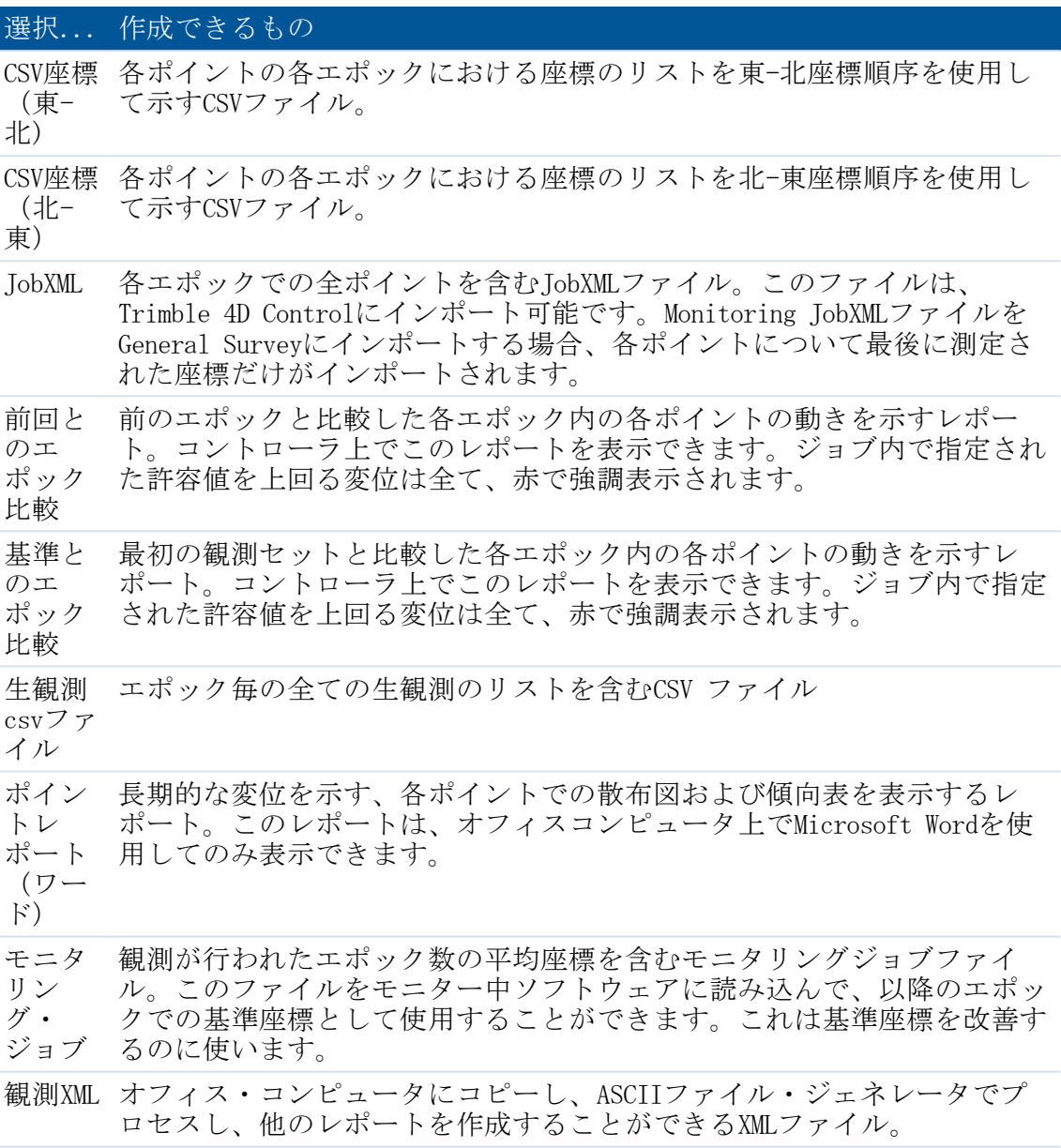

エクスポートされたファイルは全て[\Trimble Data\\username>\Monitoring]フォルダに保 存されます。

#### ASCIIファイル・ジェネレータを使用して、オフィスでレポートを生成す る

ASCII File Generatorユーティリティプログラムを使用すると、モニタリングデータにカ スタムエクスポートスタイルシートを適用し、オフィスコンピュータ上でレポートを生 成することができます。このユーティリティは、容量が大きすぎてTrimble CUまたはTSC3

コントローラで処理のできないエクスポート・ファイルやモニタリング・ジョブのレ ポート(Windows CEおよびWindows Mobileオペレーティング・システムはスタイル・シー ト変換をするためのメモリが限られています。)を作成する場合に便利です。

- 1. コントローラで、観測XMLファイルをエクスポートします。
- 2. Windows Mobile Device Centerを使用し、\*.XMLファイルをオフィス・コンピュータに コピーします。
- 3. スタート・メニューからASCIIファイル・ジェネレータを起動します。

ASCIIファイル・ジェネレータは www.trimble.com/tsc\_ts.asp?Nav=Collection-59798 からダウンロードすることができます。

- 4. オフィス・コンピュータでXMLファイルへブラウズします。
- 5. 出力形式 (スタイルシート) までブラウズします。データのモニタリング専用に作 成されたスタイルシートを使用する必要があります。www.trimble.com/tsc\_ ts.asp?Nav=Collection-66456からダウンロード可能です。

<span id="page-32-0"></span>詳しい情報はASCIIファイル・ジェネレータ・ヘルプをご参照ください。

## ファイルをオフィスへ転送

様々なモニタリング・ファイルをTrimbleコントローラとオフィス・コンピュータの間で 転送することができますが、オフィス・ソフトウェアで直接開くことのできないフォー マットも存在します。

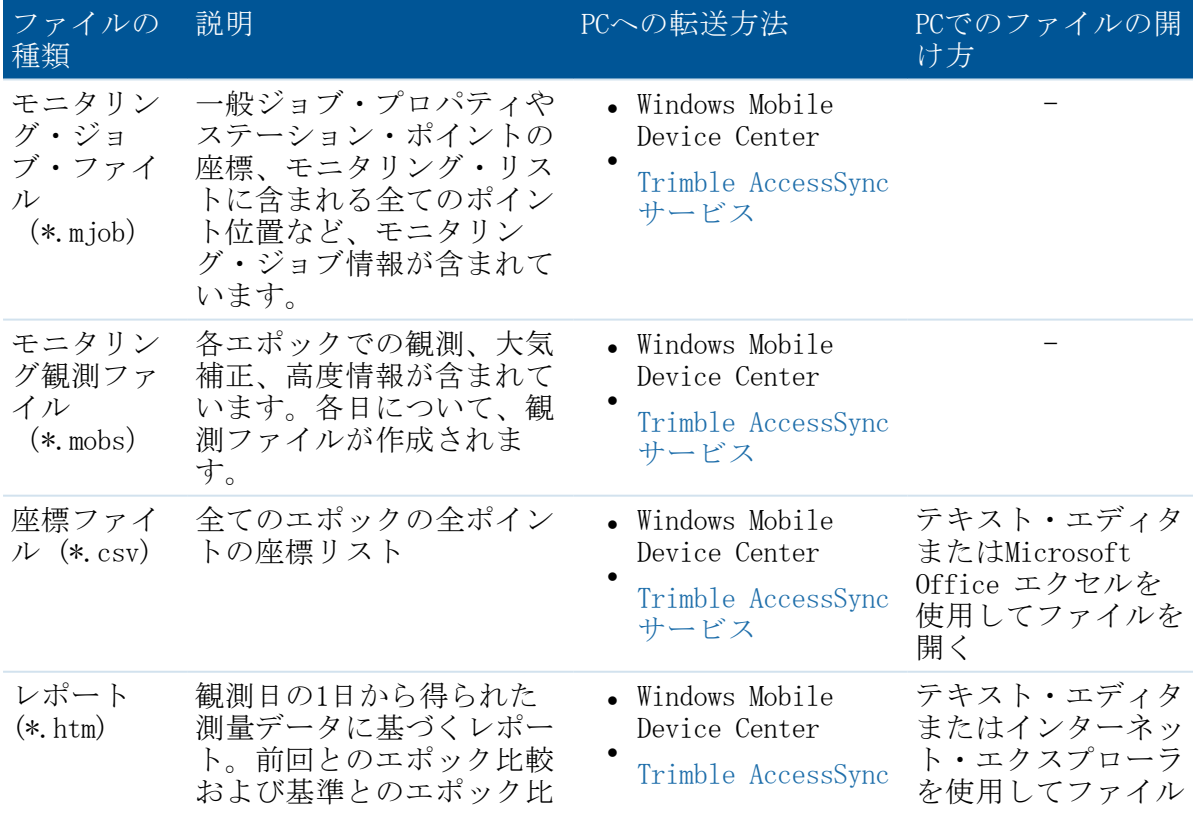

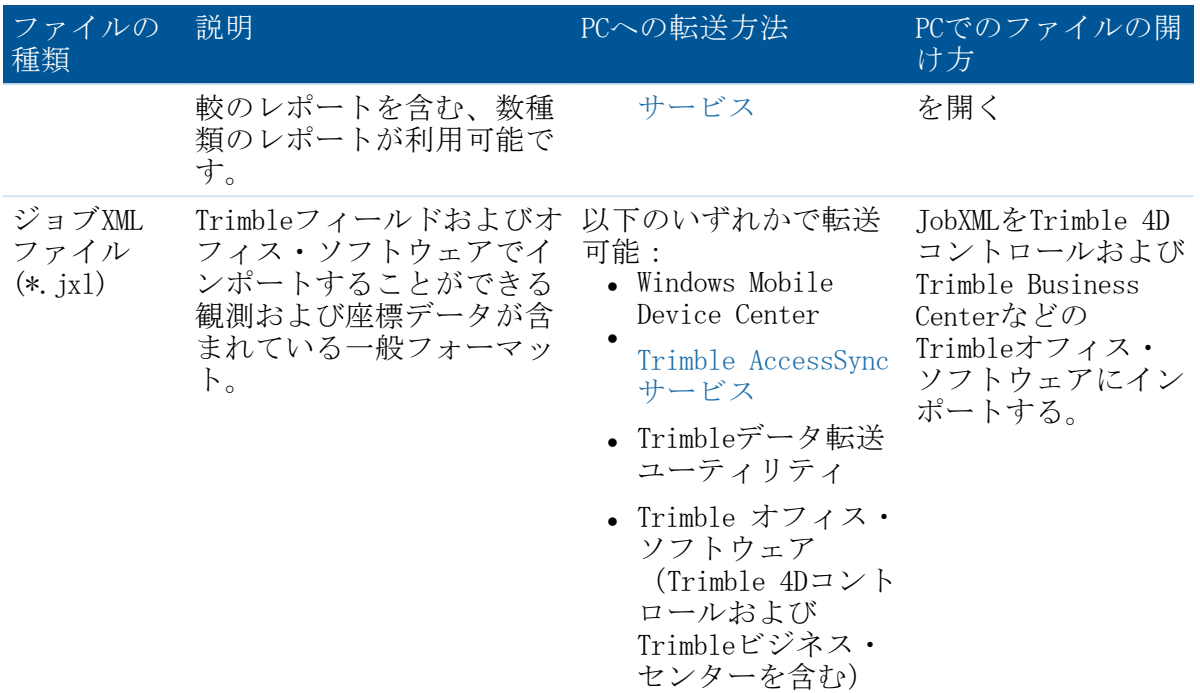

メモ:監視データが保存されているフォーマットは、ほかのソフトウェアで使用すること ができませんですから、ファイルをオフィスコンピューターに転送する前に [レポートを](#page-30-3) [エクスポートする](#page-30-3)ことによってコントローラ上でデータを適切なフォーマットに変換す ることをお勧めします

Windows Mobile Device Center、およびTrimble データ転送ユーティリティを使用した ファイル転送の詳細については、一般測量ヘルプのファイル転送の章をご参照下さい。

#### <span id="page-33-0"></span>AccessSyncサービスでオフィスにファイルを転送する

お持ちのTrimble Accessシステム用のサービスを購入した場合、フィールドでモニタリン グ・ファイルおよびレポートをコントローラからオフィスに転送することができます。

ファイルをオフィスに転送する場合、次の点を確認して下さい:

- コントローラがオンライン・モードでログインしていること
- コントローラがインターネットに接続されていること
- <sup>l</sup> コントローラのAccessSyncアプリケーションで監視フォルダが選択されていること

[\Trimble Data\<username>\Monitoring] フォルダに含まれている全てのファイルおよび レポートはTrimble Connected Communityに転送することができます。

ヒント - 監視ジョブ(\*.mjob)および観測ファイル(\*.mobs)はオフィスのコンピュータで 開くことができないため、レポートを転送することを推奨します。AccessSyncを使用して レポートを転送するには、まず現場で必要なジョブ情報をエクスポートしてから、 AccessSyncサービスを使用してファイルを転送します。

詳しい情報はTrimble AccessヘルプのAccessSyncの章を参照して下さい。

#### Trimble ビジネス・センター・ソフトウェアを使用して監視データを見る

監視データをJobXML(\*.jxl)ファイルにエクスポートした場合、これをTrimble ビジネ ス・センター・ソフトウェアにインポートすることができます。

- Windows Mobile Device Centerを使用してコントローラをコンピュータに接続し、デ バイスのウィンドウ枠を使用してJobXMLファイルをコントローラから直接インポート します。
- <sup>l</sup> コンピュータのディレクトリからJobXMLファイルをインポートします。

全ての監視観測はプロジェクトにインポートされ、プロジェクトで使用される座標は初 めのエポックに由来します。

#### ヒント

- <sup>l</sup> 各エポックから観測を見るにはプロジェクト・エクスプローラを使用します。
- <sup>l</sup> 各エポックの座標を見るには、ポイント誘導レポートを生成します。
- <sup>l</sup> 「プロジェクト設定」で「ポイント許容範囲」を使用し、ポイントの動きの許容範 囲を定義します。この許容範囲を超えている座標はレポートに赤色で反転表示さ れ、マップ・ウィンドウで許容範囲外とフラッグされます

#### Trimble 4Dコントロール・ソフトウェアで監視データを見る

JobXML(\*.jxl)ファイルへ監視データをエクスポートした場合、これをTrimble 4Dコント ロール・ソフトウェアにインポートすることができます。これを行うには:

- 1. プロジェクトにTerrestrial Engine PPモジュールを挿入します。
- 2. モジュールを右クリックし、ファイルの処理を選択します。
- 3. JobXMLファイルを選択します。

Trimble 4Dコントロール・ソフトウェアを使用して、現在の変位、変位チャート、エラー 楕円体を見て監視データを分析します。